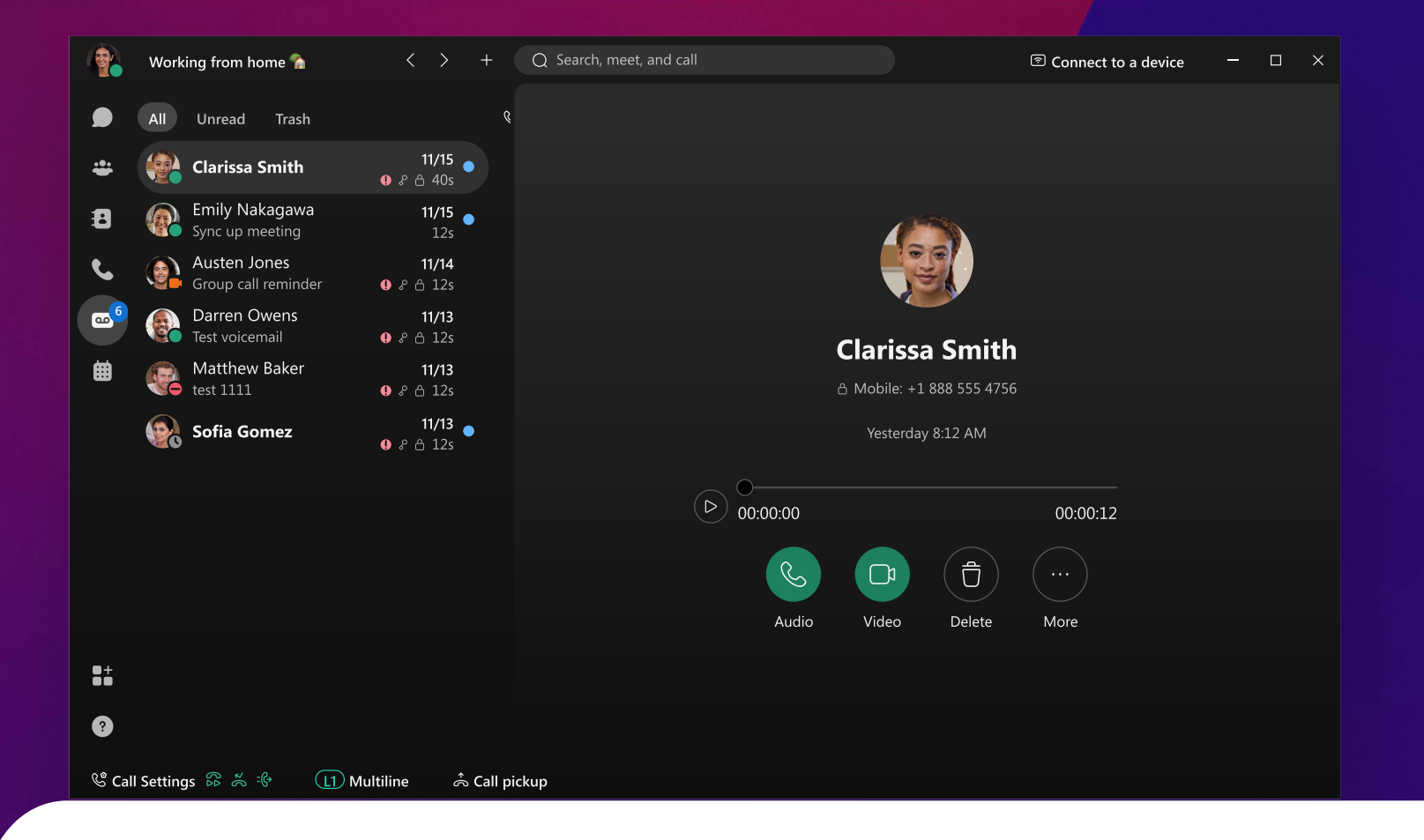

## Never miss an important call. Using voicemail in Webex App

## Create your voicemail PIN

The first time you check your voicemail in Webex App, you may be prompted for a PIN. Create your PIN or change it at any time from My Profile under Webex Settings.

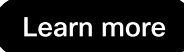

[Get started](https://help.webex.com/8u5983/)

## Listen to your messages

When you have a new voicemail, you'll see a notification icon next to your Voicemail  $\omega$  or Calls  $\mathcal{C}$  icon letting you know how many messages you have waiting.

## Manage your voicemail settings

You can adjust your settings from the Webex App (desktop or phone) or the Webex settings user portal -and your settings will sync across all devices.

To access your voicemail settings in the desktop Webex App:

- 1. Click Call settings  $\mathcal{L}^{\bullet}$  in the app footer.
- 2. Click Open call preferences.
- 3. Under Calling  $\mathbb Q$ , select Advanced call settings.
- 4. Click Voicemail  $\omega$ .

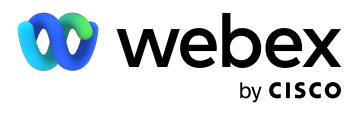

© 2023 Cisco and/or its affiliates. All rights reserved.